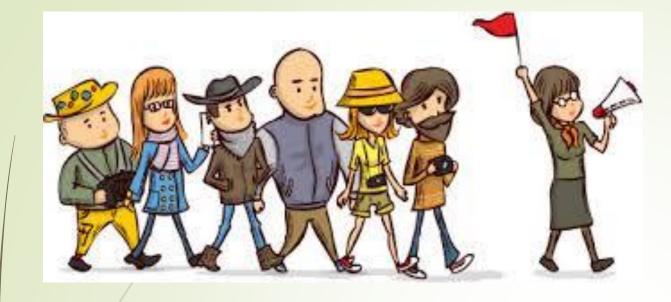

# A complete guide for supervisors

# DPMAP

# What action would you like to complete?

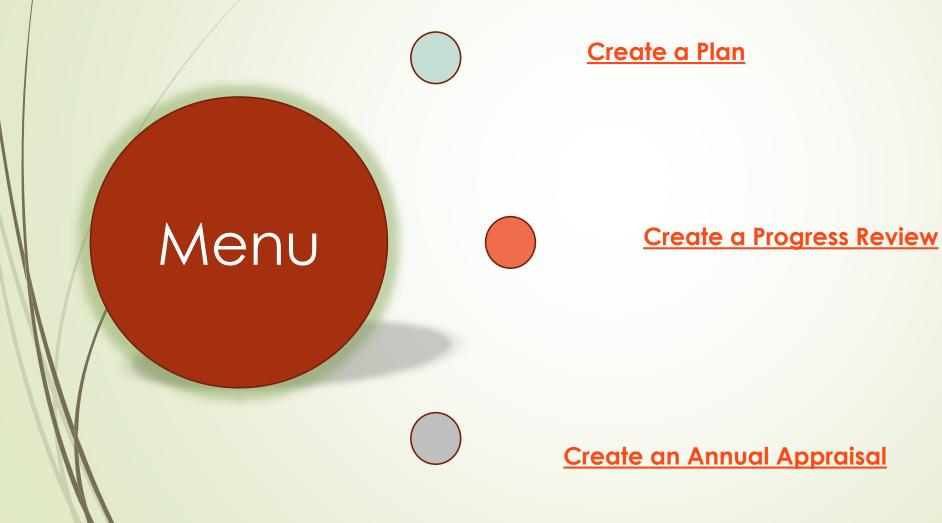

# **Beginning of Appraisal Cycle**

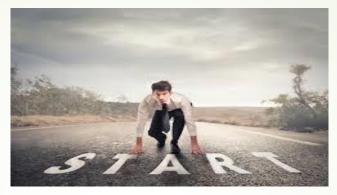

- Initiate a new performance plan
- Includes a maximum of ten performance elements and related performance standards
- Two approaches to creating a performance plan:
  - Employee create the plan; or
  - Create the plan for your employee.
- Communicate with your employee

#### News and Information

Last updated February 02, 2018 13:00 CDT

The Department of Defense (DoD) civilian workforce holds a unique mission focused posture that can benefit the DoD Expeditionary Civilian Workforce (DoC+EC) program. The fatient and expensive that DoD oxilians have to offer are representative of how our mission success is defined.

The added value for employees who volumeer to deploy include: professional development, opportunity to participate in a diverse workforce of DoD and coalition partners, financial incentives, and utilinately making a difference in the Department of Defense mission. DoD civilians interested in learning more about the DoD-EC may do so using the following link - https://www.cpms.osd.mil/expeditionary/home.html.

Thank you for all of your feedback during the first year of MyBiz+I We appreciate the time and effort you took to let us know what was working for you and what needed improvement. Throughout the last year, and looking forward, we will continue to value your input to enhance MyBiz+

#### **Component Help Desk Information**

If you are having problems accessing this site, please select <u>Contact List</u> to locate and directly contact your Component Help Desk.

For additional information, check out our Frequently Asked Questions (FAQ)

### **Smart Card Access**

To access MyBith/HR application, select Smart Card Log In

"Important "If you received a new Smart Card with no changes to your information /Full Name or FUE!! select Smart Card Log In

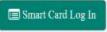

Register your Smart Card for the First 71 or. Recregister a reary issued smart Card (cg., you had a Name Change). Convert from a Non-Smart Card User to a Smart Card User

### **Non-Smart Card Access**

To access MyBiz+/HR application, select Non-Smart Card Access Log In

Non-Smart Card Access Log In

Register as a Non-Smart Card User for the First Time. Reset Password

For access problems, select Contact List for your Agency's Help Desk

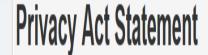

The information you provide to the Defense Civilian Personnel Data System (DCPDS) is covered by the Privacy Act of 1974. For questions regarding your personal information please contact your local Human Resources Office. **Authorities:** 5 U.S.C. Chapters 11, 13, 29, 31, 33, 41, 43, 51, 53, 55, 61, 63, 72, 75, 83, and 99; 5 U.S.C. 7201; 10 USC 136; DoD Instruction 1400.25, volumes 1100 and 1401; 29 CFR 1614.601; and E.O.9397. **Principal Purposes:** To allow civilian (appropriated fund and non-appropriated fund) employees in the Department of Defense (DoD) to update personal information. **Routine Uses:** None. The DoD 'Blanket Routine Uses' set forth at the beginning of OSD's compilation of systems of records notices apply to this system. **Disclosure:** Voluntary. However, failure to provide or update your information may require manual HR processing or the absence of some information.

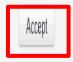

- Go to https://compo.dcpds.cpms.osd.mil/ (MYBiz+)
- Use CAC card to log in.
- Select Certificate and click ok
- Click accept on the Privacy Statement

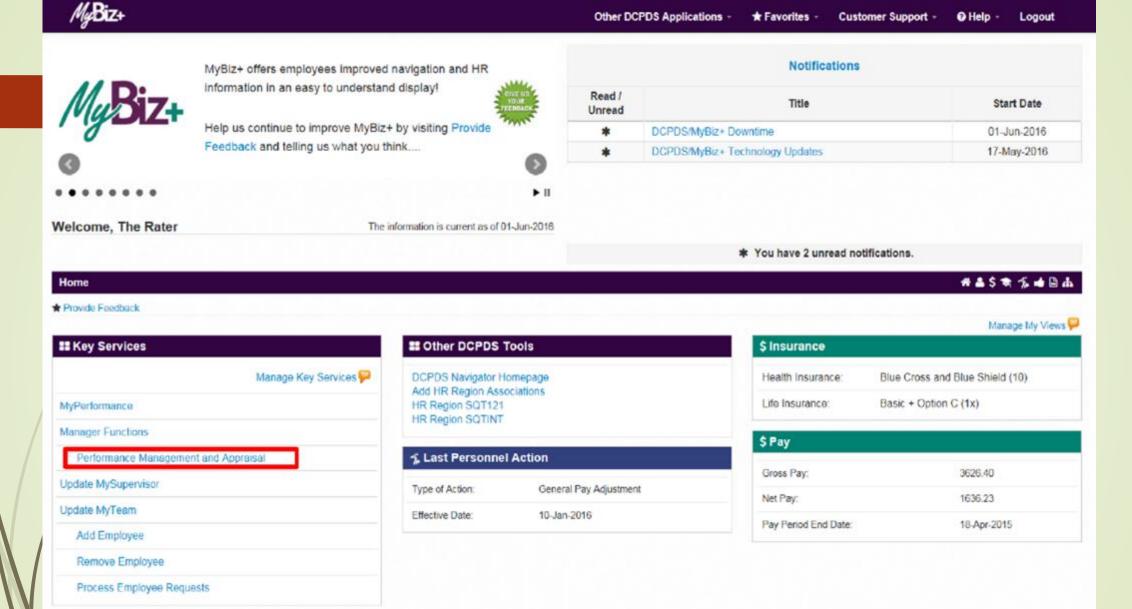

- Select Performance Management and Appraisal
- Can be found on lower left side of the screen.

|                                                                                  | Reviewer                     |                                                                    |                                     |                            |                                                      |                                                               |                     |            |
|----------------------------------------------------------------------------------|------------------------------|--------------------------------------------------------------------|-------------------------------------|----------------------------|------------------------------------------------------|---------------------------------------------------------------|---------------------|------------|
|                                                                                  |                              |                                                                    | MyF                                 | Performance Main           | n Page                                               |                                                               |                     |            |
|                                                                                  |                              |                                                                    |                                     |                            |                                                      |                                                               |                     | Need Help? |
|                                                                                  |                              | This application is designed fi<br>ed release of classified inform |                                     |                            | only. Do NOT enter classified infon<br>secution.     | mation in this system.                                        |                     |            |
| rom the Main Page, you can crea                                                  | ate, update and view emp     | loyee Performance Plans; change the P                              | tating Official and/or Higher Level | Reviewer; view and print p | art or an entire plan after it is created, close a p | lan, and track the status of a plan.                          |                     |            |
| ou can also search for complete                                                  | d plans by selecting the 'S  | Show Completed Plans/Appraisals' link I                            | ocated at the bottom of this page   |                            |                                                      |                                                               |                     |            |
| lo create a Performance Plan                                                     | To compla                    | te other actions described above:                                  |                                     |                            |                                                      |                                                               |                     |            |
| <ul> <li>Select Choose a Plan Typ</li> <li>Select 'Appraisal Plan Typ</li> </ul> | pe'                          | lect an option from the Action column                              |                                     |                            |                                                      |                                                               |                     |            |
| · Select the 'Go' button                                                         | <ul> <li>Set</li> </ul>      | lect the 'Go' button                                               |                                     |                            |                                                      |                                                               |                     |            |
| nportant: To become familiar wi                                                  | th the columns, select the   | Need Help? link.                                                   |                                     |                            |                                                      |                                                               |                     |            |
| Plans/Appraisals In Progress                                                     |                              |                                                                    |                                     |                            |                                                      |                                                               |                     |            |
| TIP Only Employees that hav                                                      | re a plan in progress are li | stad below.                                                        |                                     |                            |                                                      |                                                               |                     |            |
| Show Me All Appraisals                                                           | Appraisal Yea                | r ALL 🔽                                                            |                                     |                            |                                                      | Create N<br>-Choose a Han Type-<br>DoD Performance Management | 1 Appraisal Program | Go         |
| Records Displayed 10 🔽                                                           | 12 2 6 0                     |                                                                    |                                     |                            |                                                      | Defense Civilian Intelligence Pe<br>National Guard (Title 32) | irsonnel System     |            |
| Employee Name<br>Vo results found                                                | Current Owner                | Rating Official Name                                               | Appraisal Year                      | Appraisal ID               | Plan Approval Date                                   | Typ Plan Status Cum                                           | rent Status         | Action     |
|                                                                                  |                              |                                                                    |                                     |                            | /                                                    |                                                               |                     |            |
| elect the link to search for Comp                                                | istod Flags                  |                                                                    |                                     |                            |                                                      |                                                               |                     |            |
| Show Completed Plans/Apprais                                                     |                              |                                                                    |                                     |                            |                                                      |                                                               |                     |            |
|                                                                                  |                              |                                                                    | Create Nev                          | w Dian                     |                                                      |                                                               |                     |            |
|                                                                                  |                              |                                                                    | Create Ne                           | WFIAII                     | /                                                    |                                                               |                     |            |
|                                                                                  | -                            |                                                                    |                                     |                            |                                                      |                                                               |                     |            |

- Click the drop down menu under Create a New Plan
- Select DoD Performance Management Appraisal Program
- Click Go

#### People in Hierarchy

#### Return to Main Page

The MyPerformance tool is only available to employees and supervisors whose position is covered by the new DoD Management Policy contained in DoDI 1400.25 Version 430, dated August 5, 2015, and whose organization is scheduled for immediate transition to the new performance program.

Need Help?

| · 🗘    |     |          |     |
|--------|-----|----------|-----|
| Expand | All | Collapse | All |

0

| ocus                                   | Name               | Occupational Code              | Position Name                              | Organization                                     | Performance<br>Plan |  |
|----------------------------------------|--------------------|--------------------------------|--------------------------------------------|--------------------------------------------------|---------------------|--|
|                                        | ARater, The        |                                |                                            |                                                  |                     |  |
| One, 0560.Budget An<br>Employee (0560) |                    | 0560.Budget Analysis<br>(0560) | 244014.BUDGET<br>ANALYST.1657727.ARBA.APPR | U S ARMY GARRISON FT STEWART HQ ARBAW0VAAA<br>01 | Create              |  |
|                                        | Two,<br>Employee   | 0318.Secretary (0318)          | 265919.SECRETARY (OA).1652358.ARBA.APPR    | U S ARMY GARRISON FT STEWART HQ ARBAW0VAAA<br>01 | Create              |  |
|                                        | Vacant<br>Position | 0318.Secretary (0318)          | Z129.SECRETARY (OA).2506405.NV52.APPR      | CNI, SW SDIEGO NV5200242 01                      |                     |  |

# **Supervisory Commitment Statement**

#### Confirmation

#### Supervisory Commitment Statement

I acknowledge my role as a supervisor is vital in fostering a fair, credible, and transparent performance system. It is important that I ensure performance elements are linked to organizational performance goals; establish open communication; monitor and evaluate employee performance; recognize and reward performance, and appropriately address deficient performance.

Acknowledge

- This is a list of your employees
- Find employee you want to create a plan for
- Click create to create a plan for that employee
- Read your role and responsibilities
- Click Acknowledge

Cancel and Return to Main Page

#### Need Help?

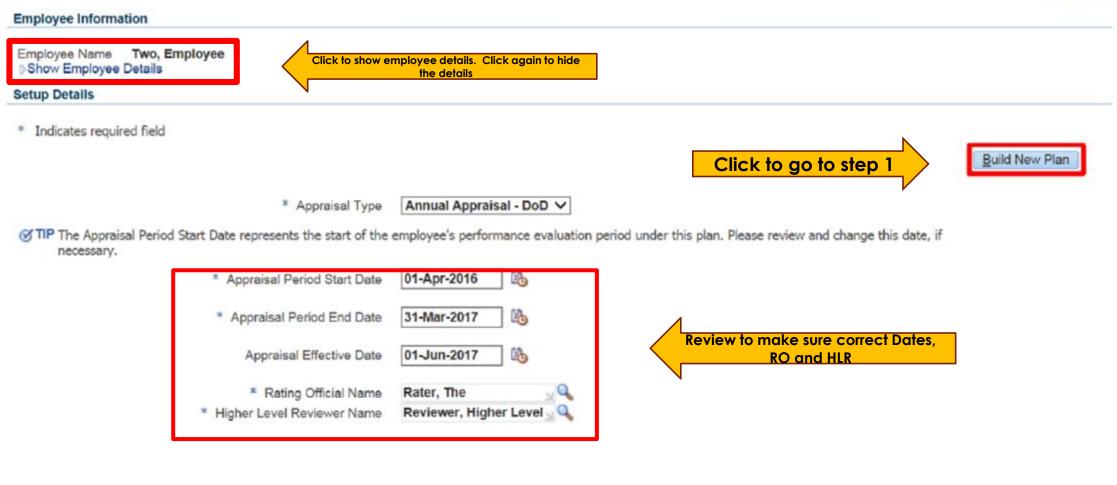

- Review for accuracy
- Make changes, if necessary
- Click Build a new plan

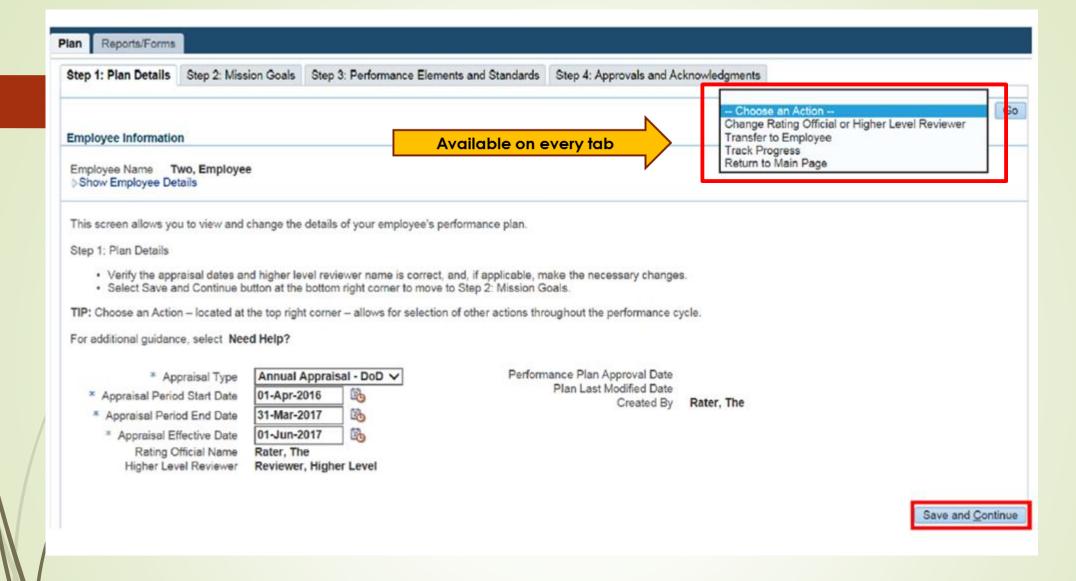

- Review for accuracy
- Click Save and Continue
- Go to step 2: Mission Goals

|                                                                                                    |                                           |                                  |                      | - Choose an Action    | ~              |
|----------------------------------------------------------------------------------------------------|-------------------------------------------|----------------------------------|----------------------|-----------------------|----------------|
| oyee Information                                                                                                    |                                           |                                  |                      |                       |                |
| The Employee                                                                                                    |                                           |                                  |                      |                       |                |
| oyee Name Two, Employee<br>ow Employee Details                                                                                                    |                                           |                                  |                      |                       |                |
|                                                                                                    |                                           |                                  |                      | 1                     |                |
| OD Core Values: Leadership, Professionalism, and Te                                                                                                    | chnical Knowledge through dedic           | ation to duty, integrity, e      | thics bonor cours    | are, and lovalty.     |                |
| to core verses, centersing, Protessionarism, and re-                                                                                                    | chinear throwneage an ough deale          | action to daty, integrity, e     | and, nonor, court    |                       |                |
| screen allows you to enter your employee's Component organization                                                                                                    | onal values, mission statements, or goals | which apply to their performance | elements and standar | ds                    |                |
| 2: Mission Goals                                                                                                    |                                           |                                  |                      |                       |                |
| <ul> <li>Enter your Component's organizational values, mission statemer</li> <li>Select Save and Continue button at the bottom right corner to me</li> <li>Select Save and Go Back button at the bottom right corner to go</li> </ul> | ove to Step 3. Performance Elements and   |                                  | ent.                 |                       |                |
| idditional guidance, select Need Help?                                                                                                    |                                           |                                  |                      |                       |                |
|                                                                                                    |                                           |                                  |                      |                       |                |
|                                                                                                    |                                           |                                  |                      |                       |                |
| To provide accurate, relevant, and useable all-source intelligence a<br>Community in support of the National Security strategy:                                                                                                    |                                           |                                  | ~                    |                       |                |
| <ul> <li>Focus Our Mission and Enterprise Activities to enable MCIA to me<br/>Provide Analysis that is Preeminent and Supports Mission Accomption</li> </ul>                                                                          | plishment                                 | rs                               |                      |                       |                |
| Align Resources and Develop Sustainment Plan to support MCIA                                                                                                    | 2013 and Beyond                           |                                  |                      | Mission goals go here |                |
|                                                                                                    |                                           |                                  |                      |                       |                |
|                                                                                                    |                                           |                                  | ~                    |                       |                |
| imit to 1400 characters)                                                                                                    |                                           | Spell Check                      | counter 462          |                       |                |
|                                                                                                    |                                           |                                  |                      | Save and Go Back      | Save and Confi |
|                                                                                                    |                                           |                                  |                      |                       |                |

- Enter Mission Goals in Text box
- Click Save and Continue
- Go to step 3: Performance Elements and Standards

| Step 1: Plan Details Step 2: Mission Goals Step 3: Performance                                                                                                    | Elements and Sta                                                                      | ndards Step 4: Approva                                             | is and Acknowledgments                   |                                                                |                               | Add Performance Element and Standard(s) * Indicates required field                                                                                                    | Or                                                                             |
|----------------------------------------------------------------------------------------------------|---------------------------------------------------------------------------------------|--------------------------------------------------------------------|------------------------------------------|----------------------------------------------------------------|-------------------------------|----------------------------------------------------------------------------------------------------|--------------------------------------------------------------------------------|
|                                                                                                    |                                                                                       |                                                                    |                                          | - Choose an Action                                             | V Go                          | This screen allows you to add performance element and standard(s)                                                                                                    | Save Save and Add Another Performance Element. Go Back to Performance Elements |
| Employee Information                                                                                                    |                                                                                       |                                                                    |                                          |                                                                |                               | Enter the Performance Element title and works the Performance Element Start Date.                                                                                                    |                                                                                |
| Employee Name Two, Employee<br>) Show Employee Details                                                                                                    |                                                                                       |                                                                    |                                          |                                                                |                               | Ender the reformance element and standard(s) in the test box or copy and paste from another document.     Ender your performance element and standard(s) in the test box or copy and paste from another document.     Select Save and Add Another Performance Element button to save and add a new performance element and stand     Select Return to Performance Elements button to go back to Step 3. Performance Elements and Standards.     If you select Return to Performance Elements button to tave saving, a warming message will display. | Screen Shot                                                                    |
| This screen allows you to add or update a performance element and w<br>SWART criteria.                                                                                                    | iew approved perfo                                                                    | mance elements for your o                                          | employee. Performance elements should be | e written using the SMART criteria. Select <b>Need more</b> in | nformation? link to view the  | For additional godiance, select Need Help? Performance Element Number 1                                                                                                    |                                                                                |
| Step 3: Performance Elements and Standards                                                                                                    |                                                                                       |                                                                    |                                          |                                                                |                               |                                                                                                    | Add a element                                                                  |
| Select Add Performance Element button to add a new perform     Select Update button under the Details Action column to updat     Select View button under the Details Action column to view an app     Select Delete icon under the Details Delete column to delete a     Select Sawe and Continue button at the bottom right comer to     Select Sawe and Go Back button at the bottom right comer to g For additional guidance, select: Need Help? | te an unapproved pi<br>proved performance<br>performance eleme<br>move to Step 4: App | rformance element.<br>element.<br>Int.<br>Inovals and Acknowledger |                                          | Screen Shot                                                    |                               |                                                                                                    | title                                                                          |
|                                                                                                    |                                                                                       |                                                                    |                                          | Add Performance Element   👖 🛢 💽                                | ð                             |                                                                                                    |                                                                                |
| Details Number<br>No results found.                                                                                                    | Tide                                                                                  | Status                                                             | Element Type                             | Action                                                         | Delete                        |                                                                                                    |                                                                                |
|                                                                                                    |                                                                                       |                                                                    |                                          | Save and Go B                                                  | ack Save and <u>C</u> ontinue | (Loni le 1000 chargeben)                                                                                                    | Add<br>element                                                                 |

- Screen shot 1-Click Add Performance element
- Screen Shot 2-Add Element title and one element
- Click Save or Save and add another Performance element
- Add another performance element or Go to step 4: Approvals and Acknowledgements

| Employee Information  Employee Name Two, Employee Details  This screen allows you to add or update a performance element and view approved performance elements for your employee. Performance elements should be written using the SMART criteria. Select Need more Information? link to view the SMART criteria. Slop 3: Performance Elements and Standards      Select Vade Performance Element button to add a new performance element and view approved performance element.  Select Vade Performance Element button to update a unapproved performance element.  Select Vade Performance Element button to update an unapproved performance element.  Select Vade Performance Element button to update an unapproved performance element.  Select Sue and Confinue Dutton to the Details Action column to update element.  Select Sue and Confinue Dutton at the bottom right comer to go back to Step 2. Mission Goals.  For additional guidance, select Need Help?                                                                                                    |                                                                                                    |                                                                                                    |                                                                   |                                             | - Choose an Action -                                  | ✓ G                   |
|----------------------------------------------------------------------------------------------------|----------------------------------------------------------------------------------------------------|----------------------------------------------------------------------------------------------------|-------------------------------------------------------------------|---------------------------------------------|-------------------------------------------------------|-----------------------|
| Show Employee Details  This screen allows you to add or update a performance element and view approved performance elements for your employee. Performance elements should be written using the SMART criteria. Select Need more information? link to view the SMART criteria.  Step 3: Performance Elements and Standards  Select Add Performance Element button to add a new performance element and standard(s). Select Update button under the Details Action column to update an unapproved performance element. Select Save and Go Back button at the bottom inplic comer to ogo back to Step 2: Mission Goals.  For additional guidance, select Need Help?  Mod Performance Element 1  Mumber Inte Performance Element 1  Pending Critical                                                                                                    | Employee Information                                                                                         |                                                                                                    |                                                                   |                                             |                                                       |                       |
| Step 3: Performance Elements and Standards   Select Add Performance Element button to add a new performance element and standard(s).  Select Update button under Details Action column to update an unapproved performance element.  Select Select Select Exclore column to view an approved performance element.  Select Save and Go Back button at the bottom right comer to go back to Step 2: Mission Goals.  For additional guidance, select Need Help?  Add Performance Element 1  Add Performance Element 1  Performance Element 1  Perfo |                                                                                                    |                                                                                                    |                                                                   |                                             |                                                       |                       |
| <ul> <li>Select Add Performance Element button to add a new performance element and standard(s).</li> <li>Select Update button under the Details Action column to update an unapproved performance element.</li> <li>Select Details Lobertie icon under the Details Details Column to delete a performance element.</li> <li>Select Save and Go Back button at the bottom right corner to go back to Step 2: Mission Goals.</li> </ul> For additional guidance, select Need Help?          Add Performance Element 1       Control       Control                                                                                                    | This screen allows you to                                                                                    | add or update a performance element and view approved perform                                                                                                    | nance elements for your employee. Performanc                      | e elements should be written using the SMAR | T criteria, Select Need more Information? link to vie | w the SMART criteria. |
| <ul> <li>Select Update button under the Details. Action column to update an unapproved performance element.</li> <li>Select View button under the Details Action column to view an approved performance element.</li> <li>Select Detaie ico nuder the Details Detaie column to telete a performance element.</li> <li>Select Save and Continue button at the bottom right corner to go back to Step 2: Mission Goals.</li> </ul> For additional guidance, select Need Help?       Add Performance Element     If a mark to be the control of the Details   For additional guidance, select Need Help?       Show All Details   Hide All Details   Performance Element 1       Performance Element 1   Pending       Ortical       Update                                                                                                    | Step 3 Performance Elem                                                                                      | ents and Standards                                                                                                    |                                                                   |                                             |                                                       |                       |
| Details     Number     Title     Status     Element Type     Action     Detete       0     1     Performance Element 1     Pending     Critical     Update     I                                                                                                    | Select Update butt     Select View button     Select Delete icon     Select Save and C     Select Save and G | Ion under the Details Action column to update an unapproved performance e<br>under Details Action column to view an approved performance e<br>under the Details Delete column to delete a performance elemen<br>continue button at the bottom right corner to move to Step 4. Approve<br>to Back button at the bottom right corner to go back to Step 2: Mis | formance element,<br>lement,<br>t,<br>ovals and Acknowledgements, |                                             | Add Performance Element                               | >                     |
| Performance Element 1     Pending     Critical     Update                                                                                                    |                                                                                                    |                                                                                                    | Status                                                            | Flement Type                                | Action                                                | Calata                |
|                                                                                                    |                                                                                                    |                                                                                                    |                                                                   |                                             |                                                       |                       |
|                                                                                                    |                                                                                                    |                                                                                                    |                                                                   |                                             |                                                       | 1                     |
|                                                                                                    |                                                                                                    |                                                                                                    | 1000227                                                           |                                             |                                                       |                       |

- You can Add another performance
- You can update the elements
- You can delete the elements
- Save and continue to Step 4: Approvals and Acknowledgements

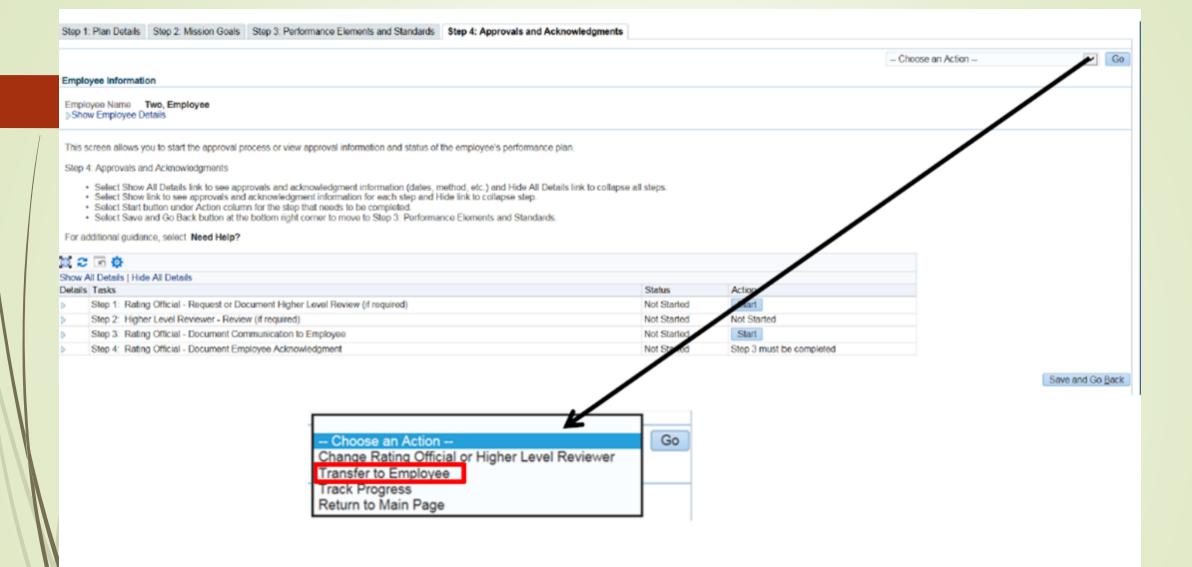

- Click Transfer to employee
- Click Go

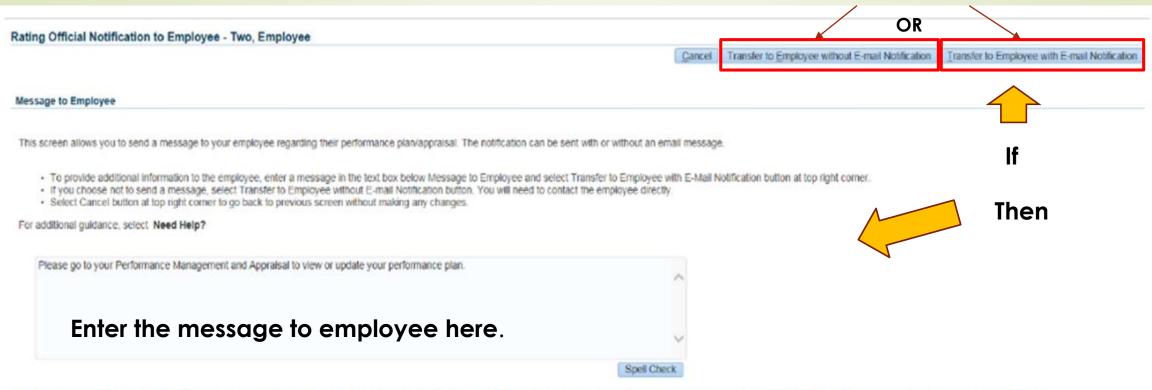

Notice: You are about to contact Two, Employee by e-mail. Due to the unencrypted nature of this e-mail communication, please do not include any non-public information such as social security numbers or privacy act information in your e-mail.

- Click either Transfer to Employee without Email Notification
- Or Click transfer to Employee with Email Notification

#### Assessments Approvals and Acknowledgments

This screen allows you to start the approval and/or communication process or view status information of the employee's progress review.

- · Select Show All Details link to see status information (date, method, etc.) and Hide All Details link to collapse all steps.
- Select > icon under Details column to see approval and/or communication information for each step and select 4 icon to collapse step.
- · Select Start' button under Action column for Steps 1 (if required) or 3, if available.
- · Select Go Back to Progress Reviews button at top right corner to go back to Progress Reviews page.

For additional guidance, select Need Help?

| 1 2      |                                                                                 |             |                          |  |  |  |  |  |  |
|----------|---------------------------------------------------------------------------------|-------------|--------------------------|--|--|--|--|--|--|
| Show All | now All Details   Hide All Details                                              |             |                          |  |  |  |  |  |  |
| Details  | Tasks                                                                           | Status      | Action                   |  |  |  |  |  |  |
| •        | Step 1: Rating Official - Request or Document Higher Level Review (if required) | Not Started | Start                    |  |  |  |  |  |  |
| •        | Step 2: Higher Level Reviewer - Review (if required)                            | Not Started | Not Started              |  |  |  |  |  |  |
| •        | Step 3: Rating Official - Document Communication to Employee                    | Not Started | Start                    |  |  |  |  |  |  |
| •        | Step 4: Rating Official - Document Employee Acknowledgment                      | Not Started | Step 3 must be completed |  |  |  |  |  |  |

- Employee reviewed plan and sent back to supervisor
- Begin the approval process
- Click start next to Step 1 will be sent to HLR
- When HLR sends back, click start next to Step 3
- Document the meeting with the employee by clicking on the Acknowledgement drop down
- Change the date to reflect the day you met with the employee
- Send to Employee for Acknowledgement

TIP There are two options available to complete this step. If you are both the rating official and higher level reviewer, use Option B to document the approval.

| Name                                                                                                    | Title                                                                                                    |                                                                                                    |                                                                 |
|----------------------------------------------------------------------------------------------------|----------------------------------------------------------------------------------------------------|----------------------------------------------------------------------------------------------------|-----------------------------------------------------------------|
| Rating Official One                                                                                                    | Rating Official                                                                                                    |                                                                                                    |                                                                 |
| Higher Level Reviewer One                                                                                                    | Higher Level Reviewer                                                                                                    |                                                                                                    |                                                                 |
| TIP Please select new HLR from list of values, if require                                                                    | d.                                                                                                    |                                                                                                    |                                                                 |
| Change Higher Level Reviewer Higher Level Review                                                                             | ver One 🚽 🤉                                                                                                    |                                                                                                    |                                                                 |
| Message to Higher Level Reviewer                                                                                             |                                                                                                    |                                                                                                    |                                                                 |
| This screen provides space for you to send a Higher Level F                                                                  | eviewer a message regarding an employee's Progress Review. A                                                                                              | ter writing the message, select the 'Transfer to Higher Level                                                            | Reviewer with E-mail Notification' button to send the message.  |
|                                                                                                    | ^                                                                                                    |                                                                                                    |                                                                 |
|                                                                                                    |                                                                                                    |                                                                                                    |                                                                 |
|                                                                                                    |                                                                                                    |                                                                                                    |                                                                 |
|                                                                                                    |                                                                                                    |                                                                                                    |                                                                 |
|                                                                                                    | ~                                                                                                    |                                                                                                    |                                                                 |
|                                                                                                    | <u></u>                                                                                                    |                                                                                                    |                                                                 |
|                                                                                                    | Spell Check                                                                                                    |                                                                                                    |                                                                 |
| ice: You are about to contact Higher Level Reviewer One by e-m                                                               | <u></u>                                                                                                    | lease do not include any non-public information such as soc                                                              | ial security numbers or privacy act information in your e-mail. |
| ice: You are about to contact Higher Level Reviewer One by e-m                                                               | Spell Check                                                                                                    | lease do not include any non-public information such as soc<br>sfer to Higher Level Reviewer without E-mail Notification |                                                                 |
| tice: You are about to contact Higher Level Reviewer One by e-m<br>on B - Document the higher level review has taken place b | Spell Check<br>asil. Due to the unencrypted nature of this e-mail communication, p<br>Cancel Tran                                                         |                                                                                                    |                                                                 |
|                                                                                                    | Spell Check aail. Due to the unencrypted nature of this e-mail communication, p Cancel Tran a entering the following information                          | sfer to Higher Level Reviewer without E-mail Notification                                                                |                                                                 |
| on B - Document the higher level review has taken place b<br>Higher Level Reviewer Higher Level Review<br>Review Date        | Spell Check asil. Due to the unencrypted nature of this e-mail communication, p Cancel Tran ay entering the following information ar One 3 Q. Method of R | sfer to Higher Level Reviewer without E-mail Notification                                                                |                                                                 |
| on B - Document the higher level review has taken place b<br>Higher Level Reviewer Higher Level Review                       | Spell Check asil. Due to the unencrypted nature of this e-mail communication, p Cancel Tran ay entering the following information ar One Q Method of R    | sfer to Higher Level Reviewer without E-mail Notification                                                                | n Transfer to Higher Level Reviewer with E-mail Notificat       |

- Use option A
- Click transfer to HLR with email or without email
- If sending with email add information in box below Message to HLR

This screen allows you to start the approval and/or communication process or view status information of the employee's progress review.

- Select Show All Details link to see status information (date, method, etc.) and Hide All Details link to collapse all steps.
- Select > icon under Details column to see approval and/or communication information for each step and select 4 icon to collapse step.
- Select Start' button under Action column for Steps 1 (if required) or 3, if available.
- Select Go Back to Progress Reviews button at top right corner to go back to Progress Reviews page.

For additional guidance, select Need Help?

| 12      |                                                                                  |                            |                                         |
|---------|----------------------------------------------------------------------------------|----------------------------|-----------------------------------------|
| Show A  | All Details   Hide All Details                                                   |                            |                                         |
| Details | s Tasks                                                                          | Status                     | Action                                  |
| •       | Step 1: Rating Official - Request or Document Higher Level Review (if required)  | Not Started                | Start                                   |
| •       | Step 2: Higher Level Reviewer - Review (if required)                             | Not Started                | Not Started                             |
|         | Step 3: Rating Official - Document Communication to Employee                     | Not Started                | Start                                   |
|         | Communication Date (dd-mmn-yyyy)<br>Communication Method<br>Other Cancel Save an | id Transfer to Employee fo | or Acknowledgment Save and go to Step 4 |
| •       | Step 4: Rating Official - Document Employee Acknowledgment                       | Not Started                | Step 3 must be completed                |

- After the higher level review official sends the plan back, click start next to step 3
- Annotate the date you communicated with the employee
- Click the drop down next to communication method
- Select the communication method
- Click safe and transfer to employee for Acknowledgement

# **Create Progress Review**

- Complete in the middle of the rating cycle
- Go to DCPDS link: https://compo.dcpds.cpms.osd.mil/
- Accept the DoD Notice and Consent Banner
- Select button 'Smart Card Log In'
- Select certificate
- Select HR Mybiz+ Tile
- Accept Privacy Statement
- Select Performance Management and Appraisal link located under 'Manager Functions'

| MyPerformance Main Page | Provide Guest Feedback |
|-------------------------|------------------------|
|-------------------------|------------------------|

#### Rating Official/Higher Level Reviewer

MyPerformance Main Page

Need Help?

**Warning:** This application is designed for sensitive unclassified personnel information only. Do NOT enter classified information in this system. Unauthorized release of classified information is a violation of law and may lead to prosecution.

From the Main Page, you can create, update and view employee Performance Plans; change the Rating Official and/or Higher Level Reviewer; view and print part or an entire plan after it is created; close a plan, and track the status of a plan.

You can also search for completed plans by selecting the 'Show Completed Plans/Appraisals' link located at the bottom of this page.

· Select the 'Go' button

To create a Performance Plan: To complete other actions described above:

- Select 'Choose a Plan Type'
   Select an option from the Action column
- Select Appraisal Plan Type'
- · Select the 'Go' button

Important: To become familiar with the columns, select the 'Need Help?' link.

#### Plans/Appraisals In Progress

| Show Me Ali Appraisais Vear ALL |                                      |                        |                  |                |                      |        |               |                  | Plan Type | ~          | Go   |
|---------------------------------|--------------------------------------|------------------------|------------------|----------------|----------------------|--------|---------------|------------------|-----------|------------|------|
| Records Displayed 10 🗸          | Records Displayed 10 🔽   🗮 😂 💽 🌞 🔻 💷 |                        |                  |                |                      |        |               |                  |           |            |      |
| Employee Name 🗠                 | Current Owner 🛆                      | Rating Official Name 🗠 | Appraisal Year 🛆 | Appraisal ID 🗠 | Plan Approval Date 🛆 | Туре 🛆 | Plan Status 🛆 | Current Status 🛆 | Action    |            |      |
| Employee One                    | Rating Official                      | Rating Official One    | 2019             | 742            | 12-Jul-2018          | DoD    | Approved      | Plan Approved    | Update    | <b>~</b> ( | io 📢 |
| Employee Two                    | Rating Official                      | Rating Official Two    | 2019             | 788            | 02-Apr-2018          | DoD    | Approved      | Plan Approved    | Update    | <b>~</b>   | 50 V |

### Select 'Go' button

If Update not an option employee send back to you

| Plan | Progress Review Annual A                                                      | Appraisal Narrative Statements Viev                                                  | v/Print Form Manage Guest Participants                                            |                                                                           |                  |                   |
|------|-------------------------------------------------------------------------------|--------------------------------------------------------------------------------------|-----------------------------------------------------------------------------------|---------------------------------------------------------------------------|------------------|-------------------|
|      | Ŷ                                                                             |                                                                                      |                                                                                   |                                                                           |                  |                   |
| s    | tep 1: Plan Details Step 2: N                                                 | lission Goals Step 3: Performance Ek                                                 | ements and Standards Step 4: Approvals and                                        | d Acknowledgments Step 5: Performance Elements and Standards Re-approvals |                  |                   |
| -    |                                                                               |                                                                                      |                                                                                   |                                                                           | Choose an Action | Go                |
|      |                                                                               |                                                                                      |                                                                                   |                                                                           | Choose an Action | <u> </u>          |
| L L  | Employee Information                                                          |                                                                                      |                                                                                   |                                                                           |                  |                   |
|      | Employee Name Employee                                                        | One                                                                                  |                                                                                   |                                                                           |                  |                   |
|      | Show Employee Details                                                         |                                                                                      |                                                                                   |                                                                           |                  |                   |
|      |                                                                               |                                                                                      |                                                                                   |                                                                           |                  |                   |
|      | This screen allows you to view                                                | and change the details of your employee                                              | 's performance plan.                                                              |                                                                           |                  |                   |
|      | Step 1: Plan Details                                                          |                                                                                      |                                                                                   |                                                                           |                  |                   |
|      | <ul> <li>Verify the appraisal date</li> <li>Select Save and Contin</li> </ul> | es and higher level reviewer name is com<br>ue button at the bottom right comer to m | ect, and, if applicable, make the necessary char<br>ove to Step 2: Mission Goals. | nges.                                                                     |                  |                   |
|      | TIP: Choose an Action – locate                                                | d at the top right comer – allows for sele                                           | ction of other actions throughout the performanc                                  | ce cycle.                                                                 |                  |                   |
|      | For additional guidance, select                                               | Need Help?                                                                           |                                                                                   |                                                                           |                  |                   |
|      | Appraired T                                                                   | ype Annual Appraisal - DoD                                                           | Performance Plan Approval Date                                                    | 12-Jul-2018                                                               |                  |                   |
|      | * Appraisal Period Start D                                                    |                                                                                      | Plan Last Modified Date                                                           | 12-Jul-2018                                                               |                  |                   |
|      |                                                                               | (dd-mmm-yyyy)                                                                        | Created By                                                                        |                                                                           |                  |                   |
|      | * Appraisal Period End D                                                      | ate 31-Mar-2019 🛍                                                                    |                                                                                   |                                                                           |                  |                   |
|      | * Appraisal Effective D                                                       | (dd-mmm-7777)<br>ate 01-Jun-2019 🛍                                                   |                                                                                   |                                                                           |                  |                   |
|      | Appraisar Effective L                                                         | (dd-mmm-yyyy)                                                                        |                                                                                   |                                                                           |                  |                   |
|      | Rating Official Na                                                            |                                                                                      |                                                                                   |                                                                           |                  |                   |
|      | Higher Level Revie                                                            | wer Higher Level Reviewer One                                                        |                                                                                   |                                                                           |                  |                   |
|      |                                                                               |                                                                                      |                                                                                   |                                                                           |                  | Coup and Continue |
|      |                                                                               |                                                                                      |                                                                                   |                                                                           |                  | Save and Continue |

## Click Progress Review Tab

| Plan Progress Review                                         | Annual Appraisa                                 | Narrative Statements                                                                                      | View/Print Form Manage Guest Participants | 1                 |                              |                      |                        |                   |
|--------------------------------------------------------------|-------------------------------------------------|----------------------------------------------------------------------------------------------------|-------------------------------------------|-------------------|------------------------------|----------------------|------------------------|-------------------|
| Employee Inform                                              | nation                                          |                                                                                                    |                                           |                   |                              |                      | Choose an Action       | ✓ 60              |
| Employee Name Emp<br>Show Employee De                        |                                                 |                                                                                                    |                                           |                   | hoose an Ac<br>ange Rating ( |                      | r Level Reviewer       | Go                |
| Performance cycle.     Select Create Pr     Select Update br | rogress Review button<br>utton under Action col | ew completed progress r<br>to create a progress rev<br>umn to update a progres<br>in column to view a com | s review.                                 | Tra<br>Tra<br>Ret |                              | Û                    |                        |                   |
| For additional guidance,                                     | select Need Help?                               | Creation Date                                                                                             | Higher Level Review Date                  | Status            | Communication Date           | Communication Method | Create Progress Review | ■ 🔅 ▾ 💷<br>Delete |
| No results found.                                            | Created by                                      | Creation Date                                                                                             | Tigner Lever Kevlew Date                  | 312105            |                              | Communication Method |                        | Delete            |

- Click Create Progress Review
- Click transfer to employee then go
- Same screen to add Another Progress Review
- Transfer to employee will transfer current Progress Review only.

| Progress Re                                               | should a                                                 | acknowledge achievements to date and suggested areas f                                                                                                    | or improvement. The supervisor and employ            | vee should engage in meaningful communications throughout the | appraisal cycle to assess performance against the performance elements |
|-----------------------------------------------------------|----------------------------------------------------------|----------------------------------------------------------------------------------------------------|------------------------------------------------------|---------------------------------------------------------------|------------------------------------------------------------------------|
| D                                                         |                                                          | Initiator Rating Official One                                                                                                    | Progress Revie                                       | ew Number 1                                                   |                                                                        |
| Progress I                                                | Review                                                   | v Statua Initiated                                                                                                    |                                                      |                                                               |                                                                        |
| essments                                                  | rova                                                     | als and Acknowledgments                                                                                                    |                                                      |                                                               |                                                                        |
| This screen a                                             | allows v                                                 | you to view your employee's performance elements and eta                                                                                                    | andards and input and enter your assessme            | ints.                                                         |                                                                        |
|                                                           |                                                          | b button next to the performance element and standard(s)                                                                                                    |                                                      |                                                               |                                                                        |
| <ul> <li>Select</li> </ul>                                | ct Go Ba                                                 | Next Performance Element button at bottom right corner t<br>ack to Top of Page button at bottom right corner to go back                                                                    | k to the top of the page.                            | standard(s).                                                  |                                                                        |
| <ul> <li>Select</li> <li>Select</li> </ul>                | ct Appro<br>ct Go Ba                                     | ovals and Acknowledgments tab to go to Approvals and Ac<br>ack to Progress Reviews button at top right corner to go be                                                                     | knowledgments page.<br>ack to Progress Reviews page. |                                                               |                                                                        |
| For additional                                            | al guidar                                                | nce, select Need Help?                                                                                                    |                                                      |                                                               |                                                                        |
| rformanc                                                  | ce Ele                                                   | ements                                                                                                    |                                                      |                                                               |                                                                        |
| 12 54                                                     | ¢ • 🛙                                                    |                                                                                                    |                                                      |                                                               |                                                                        |
| 0                                                         | Order                                                    | Performance Element Title                                                                                                    | Status                                               | Performance Element Type                                      |                                                                        |
| ۲                                                         | 1                                                        | Training                                                                                                    | Approved                                             | Critical                                                      |                                                                        |
| 0                                                         | 2                                                        | Budget                                                                                                    | Approved                                             | Critical                                                      |                                                                        |
| š                                                         |                                                          | budget                                                                                                    |                                                      |                                                               |                                                                        |
|                                                           |                                                          |                                                                                                    |                                                      |                                                               |                                                                        |
| mployee I                                                 | Input                                                    | /                                                                                                    |                                                      |                                                               |                                                                        |
| T                                                         | iher<br>Prog                                             | e is a 2,000 character limit i<br>gress Review Information he<br>Il Check functionality is avo                                                                                             | re.                                                  | the                                                           |                                                                        |
| TI<br>P<br>S                                              | Ther<br>Prog<br>Spe                                      | e is a 2,000 character limit i<br>gress Review Information he                                                                                                    | re.                                                  | the                                                           |                                                                        |
| TI<br>P<br>Stating Office                                 | icial A:                                                 | e is a 2,000 character limit i<br>gress Review Information he<br>Il Check functionality is avo                                                                                             | re.                                                  | the                                                           |                                                                        |
| Ti<br>P<br>Stating Office                                 | There<br>Prog<br>Spe<br>icial As                         | e is a 2,000 character limit i<br>gress Review Information he<br>Il Check functionality is avo<br>ssessment                                                                                | re.<br>nilable.                                      | ^                                                             |                                                                        |
| Ti<br>P<br>Stating Office<br>Rating Office<br>The         | There<br>Prog<br>Spe<br>icial As<br>fficial Ass<br>ere i | e is a 2,000 character limit i<br>gress Review Information he<br>Il Check functionality is avo<br>ssessment<br>sessment goes into this block.                                              | re.<br>ailable.<br>this text box. Input th           | ^                                                             |                                                                        |
| Ti<br>P<br>Stating Office<br>Rating Office<br>The<br>Prog | icial Ast<br>icial Ast<br>ficial Ast<br>ere i            | e is a 2,000 character limit i<br>gress Review Information he<br>Il Check functionality is avo<br>ssessment                                                                                | re.<br>ailable.<br>this text box. Input th           | ^                                                             |                                                                        |
| Ti<br>P<br>Stating Office<br>Rating Office<br>The<br>Prog | icial Ast<br>icial Ast<br>ficial Ast<br>ere i            | e is a 2,000 character limit i<br>gress Review Information he<br>Il Check functionality is avo<br>ssessment<br>ssessment<br>ss a 2,000 character limit in t<br>ss Review Information here. | re.<br>ailable.<br>this text box. Input th           | ^                                                             |                                                                        |
| Ti<br>P<br>Stating Office<br>Rating Office<br>The<br>Prog | icial Ast<br>icial Ast<br>ficial Ast<br>ere i            | e is a 2,000 character limit i<br>gress Review Information he<br>Il Check functionality is avo<br>ssessment<br>ssessment<br>ss a 2,000 character limit in t<br>ss Review Information here. | re.<br>ailable.<br>this text box. Input th           | ^                                                             |                                                                        |

- Type in Rating Official Assessment
- Click Go to Next Performance Element
- Type in rating Official Assessment for that Performance Element
- Repeat steps if more Performance Elements

#### Progress Reviews Information area

| •              |                                                                            |                                                                                                    |                                                                                                    |                                   |                                                        |                                                                             |                       |
|----------------|----------------------------------------------------------------------------|----------------------------------------------------------------------------------------------------|----------------------------------------------------------------------------------------------------|-----------------------------------|--------------------------------------------------------|-----------------------------------------------------------------------------|-----------------------|
| mployee li     | nformati                                                                   | on                                                                                                    |                                                                                                    |                                   |                                                        |                                                                             | Go Back to Progress R |
| Employee Nai   |                                                                            |                                                                                                    |                                                                                                    |                                   |                                                        |                                                                             |                       |
| rogress R      | eview In                                                                   | ormation                                                                                                    |                                                                                                    |                                   |                                                        |                                                                             |                       |
| l progress rev | view should a                                                              | acknowledge achievements to date and suggest                                                                                                    | led areas for improvement. The supe                                                                                                    | ervisor and empl                  | oyee should engage in meaningful communications throug | hout the appraisal cycle to assess performance against the performance elem | ents and standards.   |
|                |                                                                            | Initiator Rating Official One<br>/ Status Initiated                                                                                                    |                                                                                                    | Progress Rev                      | iew Number 1                                           |                                                                             |                       |
| Assessments    | s Approva                                                                  | ils and Acknowledgments                                                                                                    |                                                                                                    |                                   |                                                        |                                                                             |                       |
| For add        | Select Radio<br>Select Go to<br>Select Go B<br>Select Appro<br>Select Go B | rou to view your employee's performance element<br>botton next to the performance element and st<br>Next Performance Element button at bottom rig<br>ack to Top of Page button at bottom right corner<br>yeals and Acknowledgments tab to go to Approv<br>ack to Progress Reviews button at top right corn<br>nce, select Need Help? | andard(s) you want to view and enter<br>int corner to go to the next performan<br>fo go back to the top of the page.<br>rais and Acknowledgments page. | r assessments.<br>nce element and |                                                        |                                                                             |                       |
| ₫ 2            | s 🔅 🔹                                                                      | 1                                                                                                    |                                                                                                    |                                   |                                                        |                                                                             |                       |
|                | Order                                                                      | Performance Element Title                                                                                                    | Sti                                                                                                    | atus                              | Performance Element Type                               |                                                                             |                       |
| ۲              | 1                                                                          | Training                                                                                                    | Ар                                                                                                    | proved                            | Critical                                               |                                                                             |                       |
| 0              | 2                                                                          |                                                                                                    | Ар                                                                                                    | proved                            | Critical                                               |                                                                             |                       |

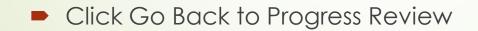

| Plan Progres           | s Reviews Annual Apprais                                     | al Narrative Statements     | View/Print Form Manage Guest Participants      |                |                                      |                                        |                                 |                              |                        |
|------------------------|--------------------------------------------------------------|-----------------------------|------------------------------------------------|----------------|--------------------------------------|----------------------------------------|---------------------------------|------------------------------|------------------------|
|                        |                                                              |                             |                                                |                |                                      |                                        | Choo                            | ose an Action                | ▼ Go                   |
| Employee               | Information                                                  |                             |                                                |                |                                      |                                        |                                 |                              | Û                      |
| Employee Na            | me Employee One                                              |                             |                                                |                |                                      |                                        |                                 |                              | _                      |
| Show Em                | ployee Details                                               |                             |                                                |                |                                      |                                        |                                 |                              |                        |
|                        |                                                              |                             |                                                |                |                                      |                                        |                                 |                              |                        |
| This screen all cycle. | iows you to create, update or v                              | view completed progress rev | riews. Progress Reviews are performance discus | sions that mus | t be documented in the MyPerformance | tool. Employees must have at least one | documented progress review whic | th typically occurs midway t | hrough the performance |
|                        | Create Progress Review butto<br>Update button under Action c |                             |                                                |                |                                      |                                        |                                 |                              |                        |
|                        | View History button under Act                                |                             |                                                |                |                                      |                                        |                                 |                              |                        |
| For additional         | guidance, select Need Help?                                  |                             |                                                |                |                                      |                                        |                                 |                              |                        |
|                        |                                                              |                             |                                                |                |                                      |                                        |                                 |                              |                        |
| 💢 🎜 🖻                  | 🌣 🔻 💷                                                        |                             |                                                |                |                                      |                                        |                                 |                              |                        |
| Number                 | Created By                                                   | Creation Date               | Higher Level Review Date                       | Status         | Communication Date                   | Communication Method                   | Employee Ack Date               | Action                       | Delete                 |
| : 1                    | Rating Official One                                          | 23-Aug-2018                 |                                                | Initiated      |                                      |                                        |                                 | Update                       | <b></b>                |

| Choose an Action                                | Go |
|-------------------------------------------------|----|
| Change Rating Official or Higher Level Reviewer | ~  |
| Transfer to Employee                            | 11 |
| Track Progress                                  |    |
| Return to Main Page                             |    |

- Click transfer to Employee
- Click Go

|                                        |                        |                                 |                  |                |                      |             |              |                                       | OR            |                                 |       |
|----------------------------------------|------------------------|---------------------------------|------------------|----------------|----------------------|-------------|--------------|---------------------------------------|---------------|---------------------------------|-------|
|                                        |                        |                                 |                  |                |                      | <u>C</u> an | Transfe      | r to Employee with E-mail Notificatio | n Transfer to | Employee without E-mail Notific | ation |
| Message to Employee                    |                        |                                 |                  |                |                      |             |              | ប                                     |               |                                 |       |
| Enter message to emplo                 | oyee in this block.    |                                 |                  |                |                      |             |              |                                       |               |                                 |       |
|                                        |                        |                                 |                  |                |                      |             |              |                                       |               |                                 |       |
| .1                                     |                        |                                 |                  |                |                      |             |              |                                       |               |                                 |       |
| MyPerformance Main Page                | Provide Guest Feed     | back                            |                  |                |                      |             |              |                                       |               |                                 |       |
|                                        |                        |                                 |                  |                |                      |             |              |                                       |               |                                 |       |
| Confirmation<br>The appraisal has been | n submitted to the emp | loyee.                          |                  |                |                      |             |              |                                       |               |                                 |       |
|                                        |                        |                                 |                  |                |                      |             |              |                                       |               | Need Help?                      |       |
|                                        |                        |                                 |                  |                |                      |             |              |                                       |               |                                 |       |
| Employee Name 🛆                        | urrent Owner 🛆         | Rating Official Name $	riangle$ | Appraisal Year 🛆 | Appraisal ID 🛆 | Pian Approval Date 🛆 | Type 🛆 🏼 P  | lan Status 🛆 | Current Status 🛆                      | Action        |                                 |       |
| Employee One                           | Employee One           | Rating Official One             | 2019             | 742            | 12-Jul-2018          | DoD         | Approved     | Progress Review in Progress           | View          | Ƴ Go                            | ,     |
|                                        |                        |                                 |                  |                |                      |             |              |                                       |               |                                 |       |
|                                        |                        |                                 |                  |                |                      |             |              |                                       |               |                                 |       |

- Click Transfer to employee
- Click Transfer with Email Notification or
- Click Transfer Without Email Notification

| IP Only Employees t                                   | that have a plan in progress a     | re listed below.       |                          |                    |                      |               |               |                  | Create New P | lan |            |
|-------------------------------------------------------|------------------------------------|------------------------|--------------------------|--------------------|----------------------|---------------|---------------|------------------|--------------|-----|------------|
| Show Me All Appraisal                                 | ls 🔽 Appraisa                      | I Year ALL 🔽           |                          |                    |                      |               |               | Choose           | a Plan Type  | ~   | Go         |
|                                                       |                                    |                        |                          |                    |                      |               |               |                  |              |     |            |
| Records Displayed 10                                  | 🔍 I 🗮 🎜 🖬 🔃 🛛                      | 1                      |                          |                    |                      |               |               |                  |              | Ro  | ows 1 to 2 |
|                                                       | ✓   其 2 5 0 + [<br>Current Owner △ | Rating Official Name 스 | Appraisal Year 🛆         | Appraisal ID 🗠     | Plan Approval Date 🗠 | Туре 🛆        | Plan Status 2 | Current Status   | Action       | Ro  | ows 1 to 2 |
| Records Displayed 10<br>Employee Name<br>Employee One |                                    |                        | Appraisal Year 스<br>2019 | Appraisal ID 🛆 742 | Plan Approval Date A | Type 스<br>DoD | Plan Status - | Current Status A |              |     | ows 1 to 2 |

|              | DoD Performance Management<br>Appraisal Program                                                                                                    | :+  | Help | I |         | Logout |
|--------------|----------------------------------------------------------------------------------------------------|-----|------|---|---------|--------|
| Confirmation |                                                                                                    |     |      | A | cknowle | dge    |
|              | Supervisory Commitment Statement                                                                                                    |     |      |   | ₽       |        |
|              | I acknowledge my role as a supervisor is vital in fostering a fair, credible, and transparent performance system. It is important that I ensure performance elements are linked to organizational performance goals; establish open communication monitor and evaluate employee performance; recognize and reward performance, and appropriately address deficient performance. | on; |      |   |         |        |

| Pla | Progress Review      | vs nual Appraisal Na  | arrative Statements View/Print Form Manage ( | Guest Participants                    |                                                         |                  |      |
|-----|----------------------|-----------------------|----------------------------------------------|---------------------------------------|---------------------------------------------------------|------------------|------|
|     | ប                    |                       |                                              |                                       |                                                         |                  |      |
|     | Step 1: Plan Details | Step 2: Mission Goals | Step 3: Performance Elements and Standards   | Step 4: Approvals and Acknowledgments | Step 5: Performance Elements and Standards Re-approvals |                  |      |
|     |                      |                       |                                              |                                       |                                                         | Choose an Action | Ƴ Go |
|     | Employee Inform      | mation                |                                              |                                       |                                                         |                  |      |
|     |                      |                       |                                              |                                       |                                                         |                  |      |

- Click Go
- Click Acknowledge
- Click Progress Reviews

|                                                |                                                                                                    |                                                                                                    |                                                                                                    |                      |                                  |                     |                                   | Cho                            | ose an Action                 | •                | ∠ Go |
|------------------------------------------------|----------------------------------------------------------------------------------------------------|----------------------------------------------------------------------------------------------------|----------------------------------------------------------------------------------------------------|----------------------|----------------------------------|---------------------|-----------------------------------|--------------------------------|-------------------------------|------------------|------|
| onloves Ner                                    | Information                                                                                                    |                                                                                                    |                                                                                                    |                      |                                  |                     |                                   |                                |                               |                  |      |
| inprovide nati                                 | me Employee One                                                                                                    |                                                                                                    |                                                                                                    |                      |                                  |                     |                                   |                                |                               |                  |      |
| Show Emp                                       | ployee Details                                                                                                    |                                                                                                    |                                                                                                    |                      |                                  |                     |                                   |                                |                               |                  |      |
| cie.<br>• Select (<br>• Select (<br>• Select ) | ows you to create, update or<br>Create Progress Review but<br>Update button under Action o<br>View History button under Ac<br>guidance, select. Need Help | ton to create a progress rev<br>column to update a progres<br>ction column to view a comp                                                                                    | s review.                                                                                                    | discussions that mus | st be documented in the MyPerfor | mance tool. Employe | ces must have at least one        | documented progress review whi | ch typically occurs midway ti | rough the perfor | mano |
| ( <b>2</b> 🕞 (                                 | <b>⇔ •</b>                                                                                                    |                                                                                                    |                                                                                                    |                      |                                  |                     |                                   |                                |                               |                  |      |
| umber                                          | Created By                                                                                                    | Creation Date                                                                                                    | Higher Level Review Date                                                                                                    | Status               | Communication Date               | Commun              | ication Method                    | Employee Ack Date              | Action                        | Delete           |      |
| 1                                              | Rating Official One                                                                                                    | 23-Aug-2018                                                                                                    |                                                                                                    | Initiated            |                                  |                     |                                   |                                | Update                        | Ξ.               |      |
| - 00 00<br>- 00 00                             | Select Show All Details link to see<br>Select ) icon under Details column<br>Select Starf button under Action of<br>Select Go Back to Progress Revier     | al and/or sommunication proces<br>status information (date, methor<br>no see approval andro-commu<br>olumn for Steps 1 (if required) or<br>ws button at top right somer to g | s or view status information of the employee's progres<br>d, etc.) and Hide All Details link to collapse all steps,<br>riscision information for each step and select <i>d</i> icon to<br>r 3, if evailable,<br>to back to Progress Reviews page. |                      |                                  |                     |                                   |                                | U                             |                  |      |
|                                                | itional guidance, select Need Help                                                                                                    | b,                                                                                                    |                                                                                                    |                      |                                  |                     |                                   |                                |                               |                  |      |
| Show All De                                    | etails   Hide All Details                                                                                                    |                                                                                                    |                                                                                                    |                      |                                  |                     |                                   |                                |                               |                  |      |
| Details Ta                                     |                                                                                                    |                                                                                                    |                                                                                                    |                      |                                  | atus                | Action                            |                                |                               |                  |      |
|                                                | tep 1: Rating Official - Request or I                                                                                                    | -                                                                                                    | (frequired)                                                                                                    |                      |                                  | ot Started          | Start                             |                                |                               |                  |      |
|                                                | tep 2: Higher Level Reviewer - Re                                                                                                    |                                                                                                    |                                                                                                    |                      |                                  | of Started          | Not Started                       |                                |                               |                  |      |
|                                                | tep 3: Rating Official - Document 0<br>tep 4: Rating Official - Document 8                                                                                |                                                                                                    |                                                                                                    |                      |                                  | ot Started          | Start<br>Step 3 must be completed |                                |                               |                  |      |

- Click update
- Click Approvals and Acknowledgements tab
- Click Start for Step 1, if required. If not required, click start next to step 3
- Go through the steps for acknowledgement

TIP There are two options available to complete this step. If you are both the rating official and higher level reviewer, use Option B to document the approval.

| Name                                                                                                    | Title                                                                                                    |                                                                                                    |                                                                 |
|----------------------------------------------------------------------------------------------------|----------------------------------------------------------------------------------------------------|----------------------------------------------------------------------------------------------------|-----------------------------------------------------------------|
| Rating Official One                                                                                                    | Rating Official                                                                                                    |                                                                                                    |                                                                 |
| Higher Level Reviewer One                                                                                                    | Higher Level Reviewer                                                                                                    |                                                                                                    |                                                                 |
| TIP Please select new HLR from list of values, if require                                                                    | d.                                                                                                    |                                                                                                    |                                                                 |
| Change Higher Level Reviewer Higher Level Review                                                                             | ver One 🚽 🤉                                                                                                    |                                                                                                    |                                                                 |
| Message to Higher Level Reviewer                                                                                             |                                                                                                    |                                                                                                    |                                                                 |
| This screen provides space for you to send a Higher Level F                                                                  | eviewer a message regarding an employee's Progress Review. A                                                                                              | ter writing the message, select the 'Transfer to Higher Level                                                            | Reviewer with E-mail Notification' button to send the message.  |
|                                                                                                    | ^                                                                                                    |                                                                                                    |                                                                 |
|                                                                                                    |                                                                                                    |                                                                                                    |                                                                 |
|                                                                                                    |                                                                                                    |                                                                                                    |                                                                 |
|                                                                                                    |                                                                                                    |                                                                                                    |                                                                 |
|                                                                                                    | ~                                                                                                    |                                                                                                    |                                                                 |
|                                                                                                    | <u></u>                                                                                                    |                                                                                                    |                                                                 |
|                                                                                                    | Spell Check                                                                                                    |                                                                                                    |                                                                 |
| ice: You are about to contact Higher Level Reviewer One by e-m                                                               | <u></u>                                                                                                    | lease do not include any non-public information such as soc                                                              | ial security numbers or privacy act information in your e-mail. |
| ice: You are about to contact Higher Level Reviewer One by e-m                                                               | Spell Check                                                                                                    | lease do not include any non-public information such as soc<br>sfer to Higher Level Reviewer without E-mail Notification |                                                                 |
| tice: You are about to contact Higher Level Reviewer One by e-m<br>on B - Document the higher level review has taken place b | Spell Check<br>asil. Due to the unencrypted nature of this e-mail communication, p<br>Cancel Tran                                                         |                                                                                                    |                                                                 |
|                                                                                                    | Spell Check aail. Due to the unencrypted nature of this e-mail communication, p Cancel Tran a entering the following information                          | sfer to Higher Level Reviewer without E-mail Notification                                                                |                                                                 |
| on B - Document the higher level review has taken place b<br>Higher Level Reviewer Higher Level Review<br>Review Date        | Spell Check asil. Due to the unencrypted nature of this e-mail communication, p Cancel Tran ay entering the following information er One 3 Q. Method of R | sfer to Higher Level Reviewer without E-mail Notification                                                                |                                                                 |
| on B - Document the higher level review has taken place b<br>Higher Level Reviewer Higher Level Review                       | Spell Check asil. Due to the unencrypted nature of this e-mail communication, p Cancel Tran ay entering the following information ar One Q Method of R    | sfer to Higher Level Reviewer without E-mail Notification                                                                | n Transfer to Higher Level Reviewer with E-mail Notificat       |

- Use option A
- Click transfer to HLR with email or without email
- If sending with email add information in box below Message to HLR

This screen allows you to start the approval and/or communication process or view status information of the employee's progress review.

- Select Show All Details link to see status information (date, method, etc.) and Hide All Details link to collapse all steps.
- Select > icon under Details column to see approval and/or communication information for each step and select 4 icon to collapse step.
- Select Start' button under Action column for Steps 1 (if required) or 3, if available.
- Select Go Back to Progress Reviews button at top right corner to go back to Progress Reviews page.

For additional guidance, select Need Help?

| 12      |                                                                                                  |                           |                                         |
|---------|--------------------------------------------------------------------------------------------------|---------------------------|-----------------------------------------|
|         | All Details   Hide All Details                                                                   |                           |                                         |
| Details | s Tasks                                                                                          | Status                    | Action                                  |
| •       | Step 1: Rating Official - Request or Document Higher Level Review (if required)                  | Not Started               | Start                                   |
| •       | Step 2: Higher Level Reviewer - Review (if required)                                             | Not Started               | Not Started                             |
| 4       | Step 3: Rating Official - Document Communication to Employee                                     | Not Started               | Start                                   |
|         | Communication Date (dd-mmm-yyyy)<br>(dd-mmm-yyyy)<br>Communication Method<br>Other Cancel Save a | nd Transfer to Employee f | or Acknowledgment Save and go to Step 4 |
| •       | Step 4: Rating Official - Document Employee Acknowledgment                                       | Not Started               | Step 3 must be completed                |

- After the higher level review official sends the Progress Reviwe back, if required, click start next to step 3
- Annotate the date you communicated with the employee
- Click the drop down next to communication method
- Select the communication method
- Click save and transfer to employee for Acknowledgement

# **Annual Appraisal**

- Complete at the end of the rating cycle
- Go to DCPDS link: https://compo.dcpds.cpms.osd.mil/
- Accept the DoD Notice and Consent Banner
- Select button 'Smart Card Log In'
- Select certificate
- Select HR Mybiz+ Tile
- Accept Privacy Statement
- Select Performance Management and Appraisal link located under 'Manager Functions'

| Plan | Progress Review Annual                             | Appraisal Narrative Statements Re              | ports/Forms Manage Guest Participants          |                           |                  |                           |
|------|----------------------------------------------------|------------------------------------------------|------------------------------------------------|---------------------------|------------------|---------------------------|
| Ste  | ep 1: Plan Details Step 2: Miss                    | sion Goals   Step 3: Performance Elemen        | ts and Standards Step 4: Approvals and Ac      | nowledgments              |                  |                           |
| -    |                                                    |                                                |                                                | _                         |                  |                           |
|      |                                                    |                                                |                                                |                           | Choose an Action | Go                        |
| En   | nployee Information                                |                                                |                                                |                           |                  |                           |
| -    | The Free law                                       |                                                |                                                |                           |                  |                           |
|      | mployee Name Two, Employe<br>Show Employee Details | e                                              |                                                |                           |                  |                           |
| _    |                                                    |                                                |                                                |                           |                  |                           |
| T    | nis screen allows you to view and                  | change the details of your employee's per      | formance plan.                                 |                           |                  |                           |
| St   | ep 1: Plan Details                                 |                                                |                                                |                           |                  |                           |
|      |                                                    | nd higher level reviewer name is correct, a    | nd, if applicable, make the necessary changes  |                           |                  |                           |
|      |                                                    | outton at the bottom right corner to move to   |                                                |                           |                  |                           |
| ТІ   | P: Choose an Action - located at                   | the top right corner - allows for selection of | of other actions throughout the performance cy | :le.                      |                  |                           |
| Fr   | or additional guidance, select Ne                  | od Holn?                                       |                                                |                           |                  |                           |
|      | additional guidance, object had                    | 60 Help -                                      |                                                |                           |                  |                           |
|      | * Appraisal Type                                   | Annual Appraisal - DoD 🗸                       |                                                | 20-Apr-2016               |                  |                           |
|      | * Appraisal Period Start Date                      | 01-Apr-2016                                    | Plan Last Modified Date<br>Created By          | 01-Jun-2016<br>Rater, The |                  |                           |
|      | * Appraisal Period End Date                        | 31-Mar-2017 🔯                                  |                                                | ,                         |                  |                           |
|      | <ul> <li>Appraisal Effective Date</li> </ul>       | 01-Jun-2017 🔯                                  |                                                |                           |                  |                           |
|      | Rating Official Name<br>Higher Level Reviewer      | Rater, The<br>Reviewer, Higher Level           |                                                |                           |                  |                           |
|      |                                                    |                                                |                                                |                           |                  |                           |
|      |                                                    |                                                |                                                |                           |                  |                           |
|      |                                                    |                                                |                                                |                           |                  | Save and <u>C</u> ontinue |
|      |                                                    |                                                |                                                |                           |                  |                           |
|      |                                                    |                                                |                                                |                           |                  |                           |

### Click on Annual Appraisal Tab

#### Employee Input

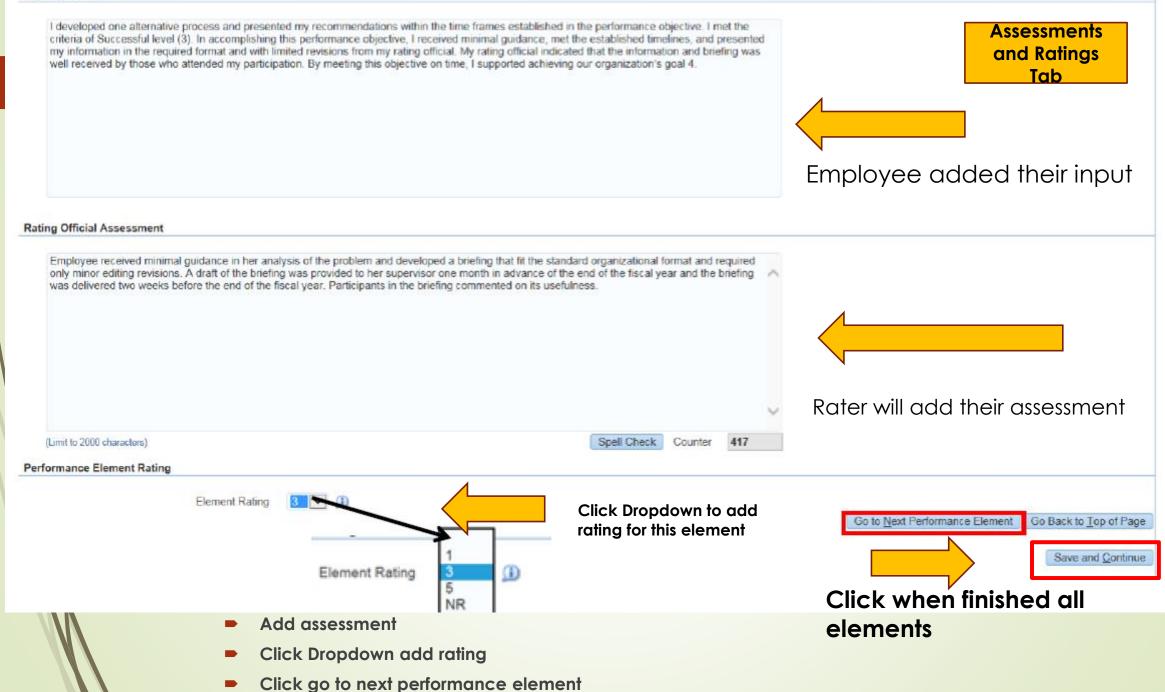

| - Choose an | Action |
|-------------|--------|
|-------------|--------|

| 80        |
|-----------|
| The first |

#### **Employee Information**

Employee Name Two, Employee Show Employee Details

Need Help?

This screen allows you to view or update your employee's performance element rating, everage score and rating of record. If you change an assigned rating, the average score and rating of record will re-calculate. Once you have completed your updates, select the 'Approvals and Acknowledgments' tab to complete the process. Important Note: Only 'Approved' performance elements and standards are used to calculate the average score and rating and record.

> 01-Apr-2016 31-Mar-2017

| Appraisal Type           | Annual Appraisal - DoD | Appraisal Period Start Date |
|--------------------------|------------------------|-----------------------------|
| Appraisal Effective Date | 01-Jun-2017            | Appraisal Period End Date   |

#### Performance Element Ratings

| Order | Performance Element Title | Status   | Performance Element Type | Rating |  |  |
|-------|---------------------------|----------|--------------------------|--------|--|--|
| 1     | Performance Element 1     | Approved | Critical                 | 3 💌    |  |  |
| 2     | Performance Element 2     | Approved | Critical                 | 3 💌    |  |  |

#### Rating of Record

| Ann          | age Score | 3.00 |
|--------------|-----------|------|
| <b>Jaing</b> | of Record | 3    |

Save and Go Back Save and Continue

- Click on the Rating of Record Tab
- Check for updates
- Select Save and Continue

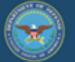

### DoD Performance Management Appraisal Program

| Plan Progress Reviews Annual Appraisal Narrative Statements View/Print Form Manage Guest Participants                                                                                                    |             |                          |                      |                  |
|----------------------------------------------------------------------------------------------------|-------------|--------------------------|----------------------|------------------|
| Assessments and Ratings Rating of Record Approvals and Acknowledgments                                                                                                    |             |                          |                      |                  |
|                                                                                                    |             |                          | - Choose an Action - | ✓ Go             |
| Employee Information                                                                                                    |             |                          |                      |                  |
| Employee Name<br>> Show Employee Details                                                                                                    |             |                          |                      |                  |
| This screen allows you to start the approval and/or communication process or view status information of the employee's annual appraisal.  Select Show All Details link to see status information (date, method, etc.) and Hide All Details link to collapse all steps. Select 3 icon under Details column to see approval and/or communication information for each step and select 4 icon to collapse step. Select Start button under Action column for Steps 1 (if required) or 3, if available. Select Save and Go Back button at bottom right corner to go back to Rating of Record page. For additional guidance, select Need Help? |             |                          |                      |                  |
|                                                                                                    |             |                          |                      |                  |
| Show All Details   Hide All Details<br>Details   Tasks                                                                                                    |             | Action                   |                      |                  |
| Step 1: Rating Official - Request or Document Higher Level Review (if required)                                                                                                    | Not Started | Start                    |                      |                  |
| Step 2: Higher Level Reviewer - Review (if required)                                                                                                    | Not Started | Step 1 must be completed |                      |                  |
| Step 3: Rating Official - Document Communication to Employee                                                                                                    | Not Started | Start                    |                      |                  |
| Step 4: Rating Official - Document Employee Acknowledgment                                                                                                    | Not Started | Step 3 must be completed |                      |                  |
|                                                                                                    |             |                          |                      |                  |
|                                                                                                    |             |                          |                      | Save and Go Back |

- Click Approvals and Acknowledgements tab
- Click Start for Step 1
- Go through the steps for acknowledgement

TIP There are two options available to complete this step. If you are both the rating official and higher level reviewer, use Option B to document the approval.

| Name                                                                                                    | Title                                                                                                    |                                                                                                    |                                                                |
|----------------------------------------------------------------------------------------------------|----------------------------------------------------------------------------------------------------|----------------------------------------------------------------------------------------------------|----------------------------------------------------------------|
| Rating Official One                                                                                                    | Rating Official                                                                                                    |                                                                                                    |                                                                |
| Higher Level Reviewer One                                                                                                    | Higher Level Reviewer                                                                                                    |                                                                                                    |                                                                |
| TIP Please select new HLR from list of values, if require                                                                    | d.                                                                                                    |                                                                                                    |                                                                |
| Change Higher Level Reviewer Higher Level Review                                                                             | ver One <sub>3</sub> Q                                                                                                    |                                                                                                    |                                                                |
| Message to Higher Level Reviewer                                                                                             |                                                                                                    |                                                                                                    |                                                                |
| This screen provides space for you to send a Higher Level F                                                                  | eviewer a message regarding an employee's Progress Review. Afte                                                                                                    | r writing the message, select the 'Transfer to Higher Level F                                                          | Reviewer with E-mail Notification' button to send the message. |
|                                                                                                    | ^                                                                                                    |                                                                                                    |                                                                |
|                                                                                                    |                                                                                                    |                                                                                                    |                                                                |
|                                                                                                    |                                                                                                    |                                                                                                    |                                                                |
|                                                                                                    |                                                                                                    |                                                                                                    |                                                                |
|                                                                                                    | Υ.                                                                                                    |                                                                                                    |                                                                |
|                                                                                                    |                                                                                                    |                                                                                                    |                                                                |
|                                                                                                    | Spell Check                                                                                                    |                                                                                                    |                                                                |
| ice: You are about to contact Higher Level Reviewer One by e-m                                                               |                                                                                                    | ase do not include any non-public information such as socia                                                            | al security numbers or privacy act information in your e-mail. |
| ice: You are about to contact Higher Level Reviewer One by e-m                                                               | Spell Check                                                                                                    | ase do not include any non-public information such as socia<br>er to Higher Level Reviewer without E-mail Notification |                                                                |
| tice: You are about to contact Higher Level Reviewer One by e-m<br>on B - Document the higher level review has taken place b | Spell Check asil. Due to the unencrypted nature of this e-mail communication, ple                                                                                                    |                                                                                                    |                                                                |
|                                                                                                    | Spell Check Trans Trans | er to Higher Level Reviewer without E-mail Notification                                                                |                                                                |
| on B - Document the higher level review has taken place b<br>Higher Level Reviewer Higher Level Review<br>Review Date        | Spell Check asil. Due to the unencrypted nature of this e-mail communication, ple Cancel Transi ary entering the following information er One SQ Method of Re                                                                                                    | er to Higher Level Reviewer without E-mail Notification                                                                |                                                                |
| on B - Document the higher level review has taken place b<br>Higher Level Reviewer Higher Level Review                       | Spell Check asil. Due to the unencrypted nature of this e-mail communication, ple Cancel Transi ary entering the following information ar One S Q Method of Re                                                                                                    | er to Higher Level Reviewer without E-mail Notification                                                                | Transfer to Higher Level Reviewer with E-mail Notificat        |

- Use option A
- Click transfer to HLR with email or without email
- If sending with email add information in box below Message to HLR

This screen allows you to start the approval and/or communication process or view status information of the employee's progress review.

- Select Show All Details link to see status information (date, method, etc.) and Hide All Details link to collapse all steps.
- Select > icon under Details column to see approval and/or communication information for each step and select 4 icon to collapse step.
- Select Start' button under Action column for Steps 1 (if required) or 3, if available.
- Select Go Back to Progress Reviews button at top right corner to go back to Progress Reviews page.

For additional guidance, select Need Help?

|         | Show All Details   Hide All Details                                                |                            |                                         |  |  |  |  |
|---------|------------------------------------------------------------------------------------|----------------------------|-----------------------------------------|--|--|--|--|
| Details | s Tasks                                                                            | Status                     | Action                                  |  |  |  |  |
| •       | Step 1: Rating Official - Request or Document Higher Level Review (if required)    | Not Started                | Start                                   |  |  |  |  |
|         | Step 2: Higher Level Reviewer - Review (if required)                               | Not Started                | Not Started                             |  |  |  |  |
| 4       | Step 3: Rating Official - Document Communication to Employee                       | Not Started                | Start                                   |  |  |  |  |
|         | Communication Date (dd-mmm-yyyy)<br>Communication Method V<br>Other Cancel Save an | nd Transfer to Employee fo | or Acknowledgment Save and go to Step 4 |  |  |  |  |
| •       | Step 4: Rating Official - Document Employee Acknowledgment                         | Not Started                | Step 3 must be completed                |  |  |  |  |

- After the higher level review official sends the appraisal back, click start next to step 3
- Annotate the date you communicated with the employee
- Click the drop down next to communication method
- Select the communication method
- Click save and transfer to employee for Acknowledgement

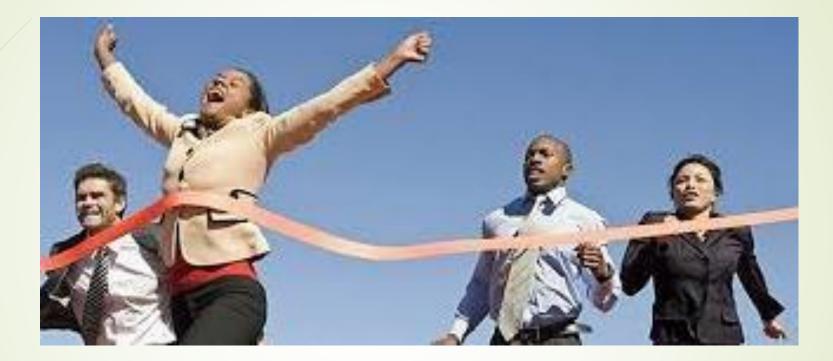

# YOU DID IT! You completed a performance appraisal!

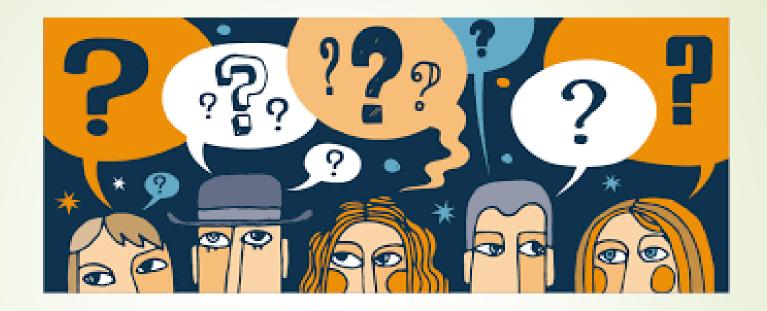

# **Questions?**